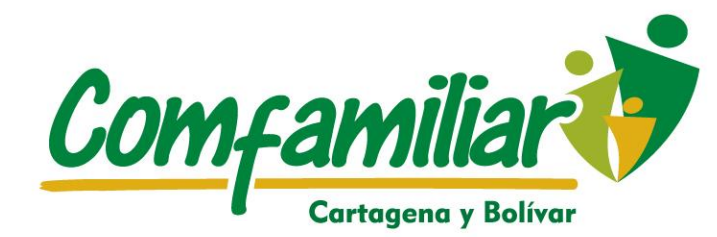

**iNuestra Caja de** Compensació amilio

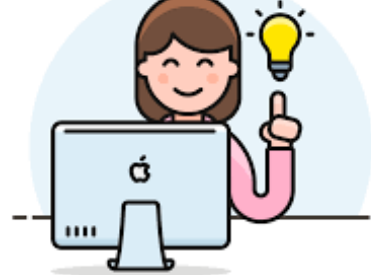

# **GUIA PRACTICA ¿COMO POSTULARME?**

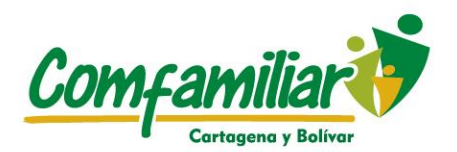

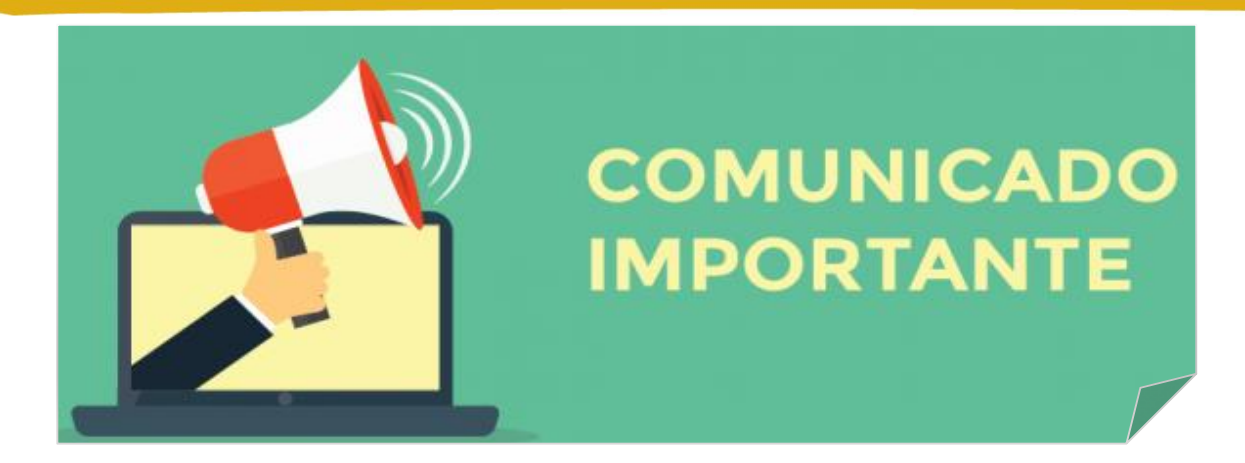

### **PARA VER NUESTRAS VACANTES USTED TIENE 2 OPCIONES!**

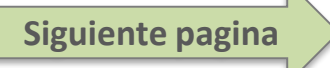

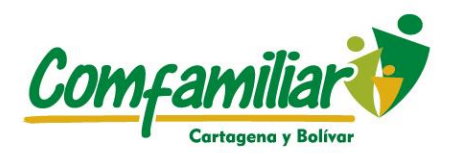

# **PRIMERA OPCIÓN**

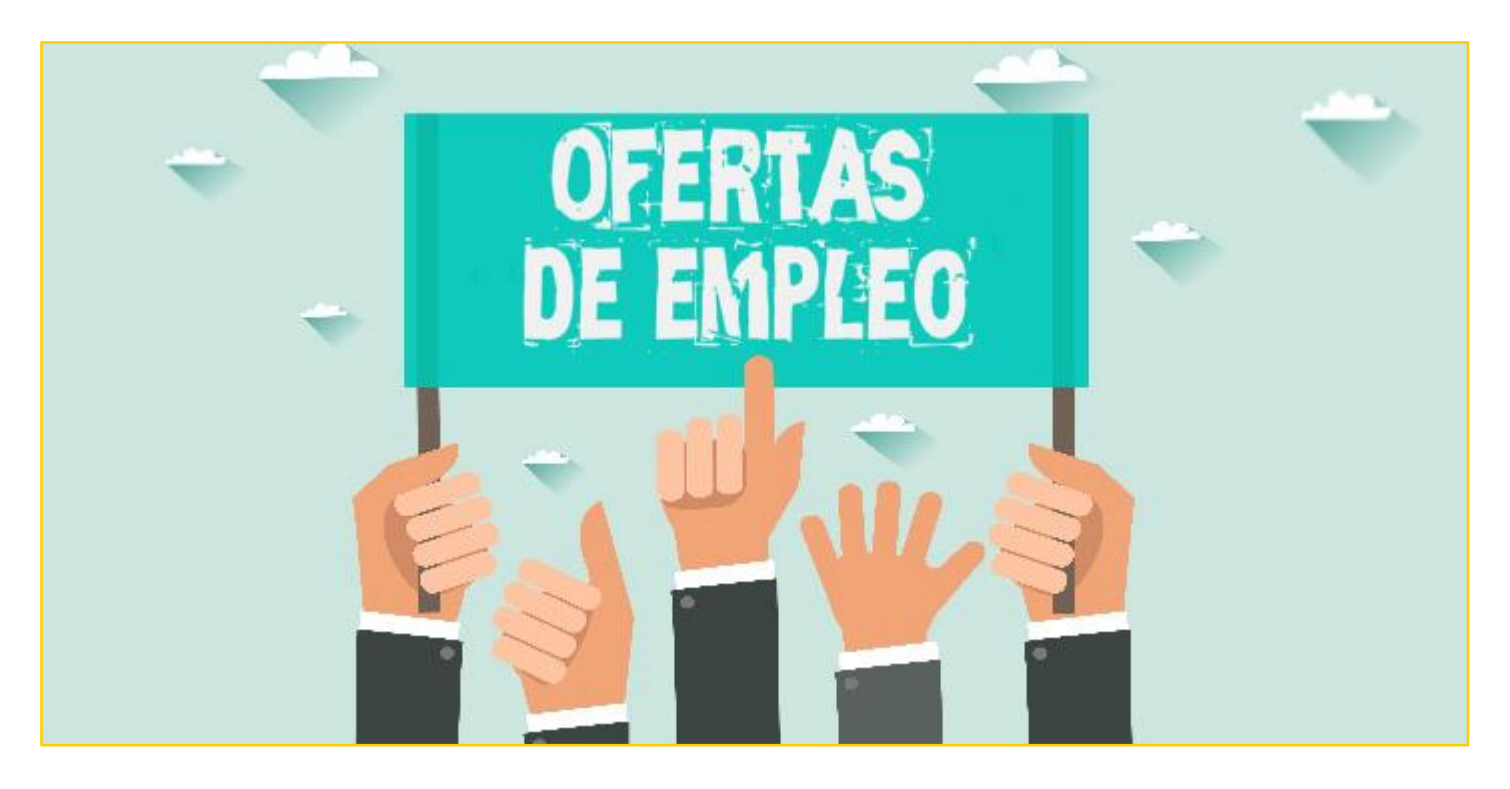

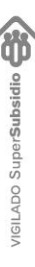

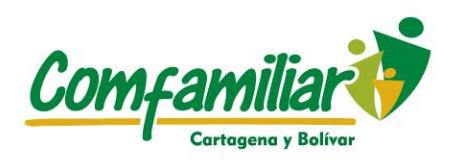

### **PASOS**

**Siguiente pagina**

- 1. Ingrese a google Chrome y coloque.
- 2. La Pagina: [Www.Serviciodeempleo.Gov.Co](http://www.serviciodeempleo.gov.co/)
- 3. Diríjase Al Link Que Tiene Por Nombre: Busca Empleo Y De Clic.

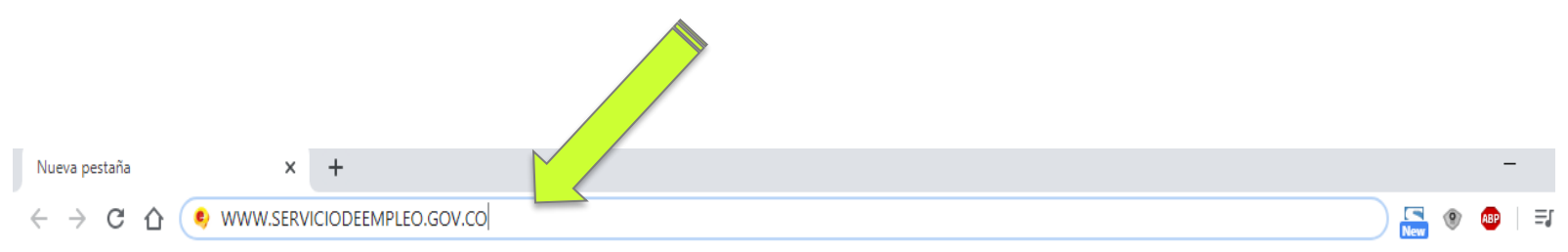

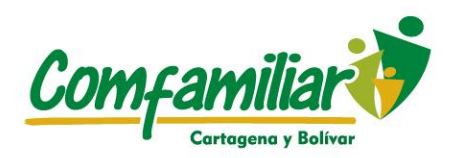

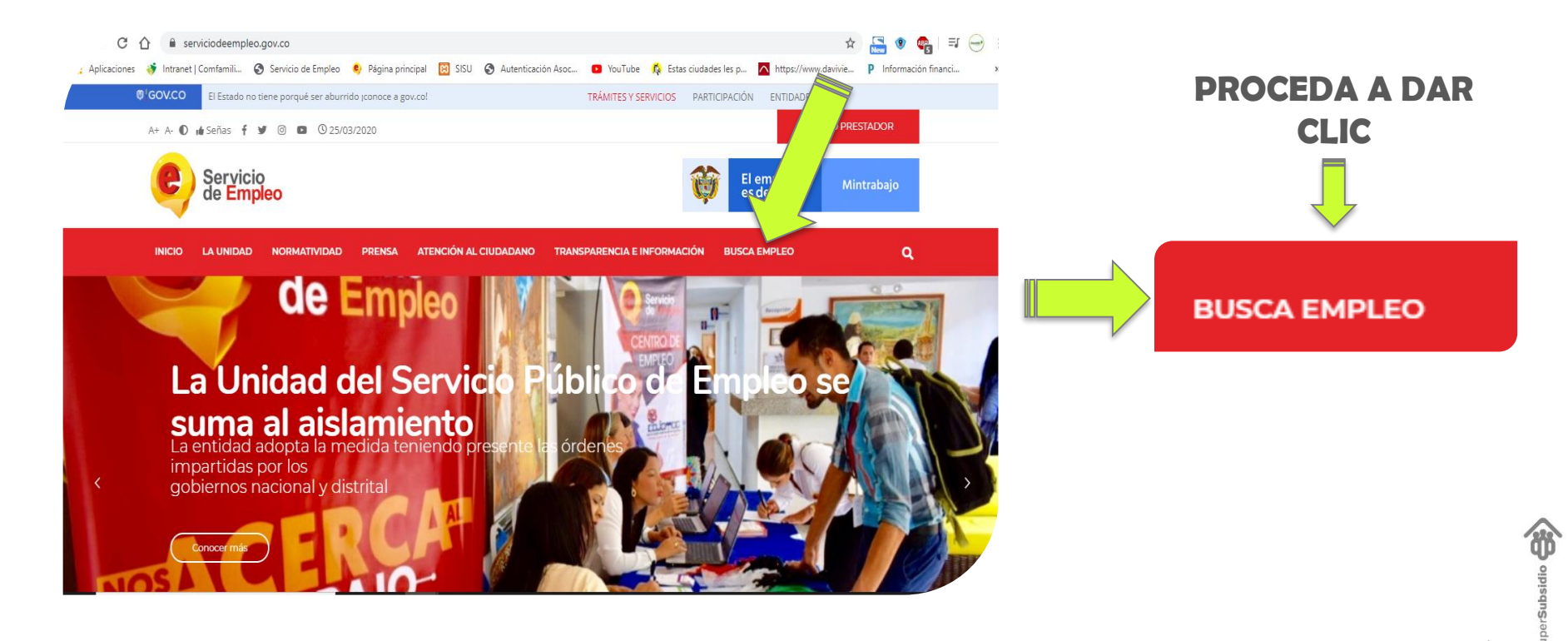

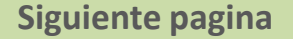

ŋ ADO

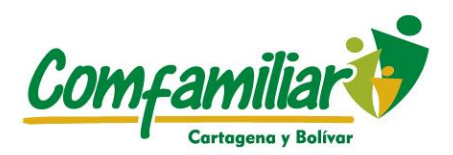

### 4. Encontrara el link: Visitar La Bolsa Única De Empleo, Proceda A Darle Clic

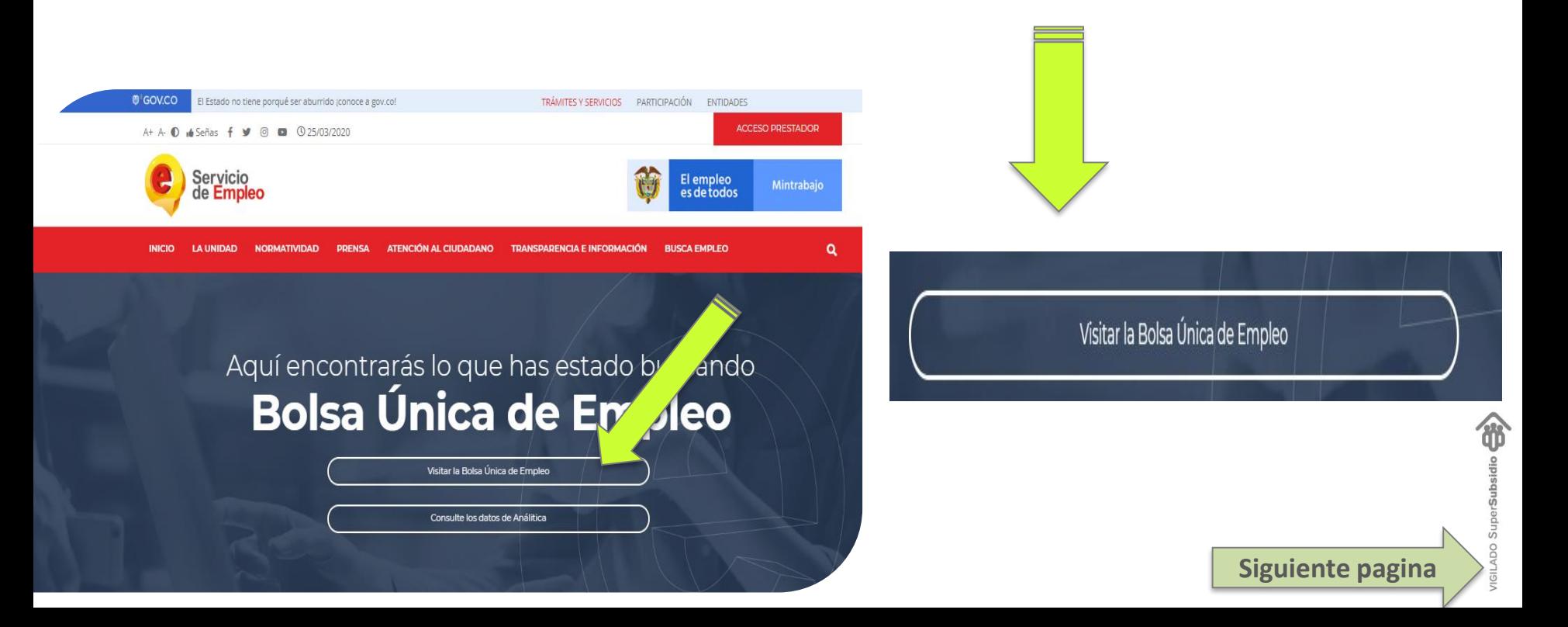

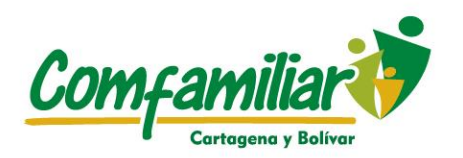

# **Bolsa Única De Empleo**

**Siguiente pagina**

En este ítem encontrara 3 pasos que debe seguir para poder encontrar las vacantes relacionadas a su ocupación y/o profesión.

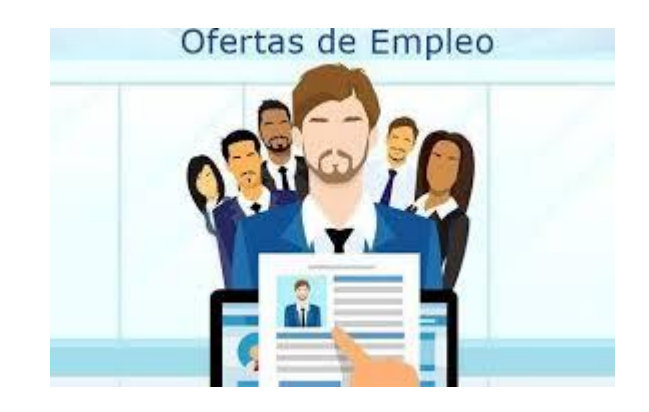

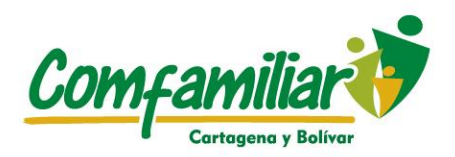

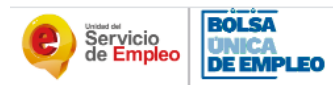

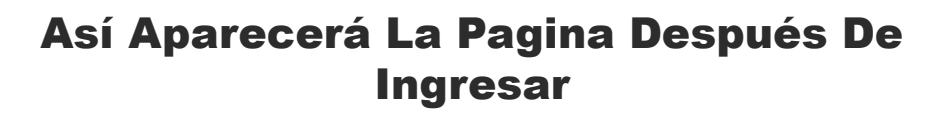

#### Bolsa Única de Empleo del SPE Todas las ofertas de empleo en un solo lugar.

En el siguiente Tablero podrá, en 3 sencilios pasos, encontrar ofertas de empleo que pueden ser de su interés y conectar directamente con el prestador autorizado que la reporta.

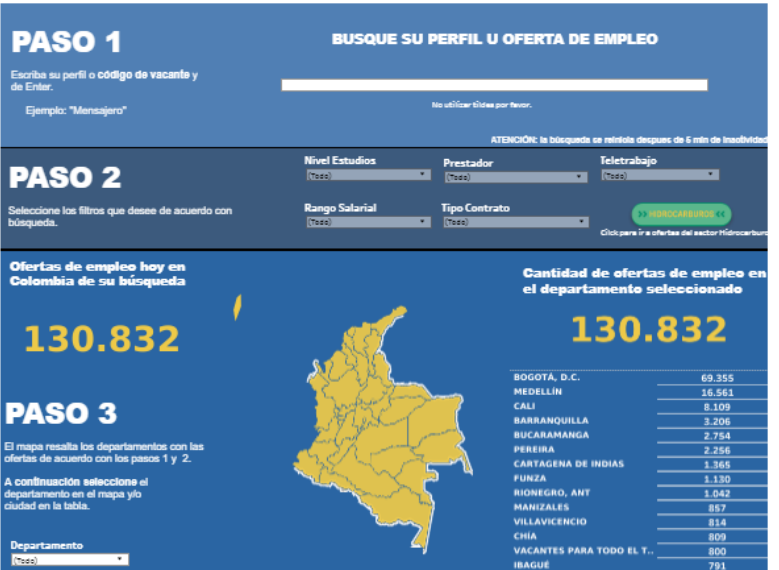

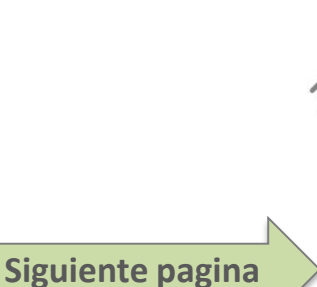

Subs

ŏ,

 $\overline{S}$ 

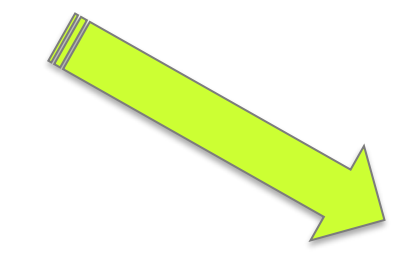

departamento en el mapa y/o<br>ciudad en la tabla.

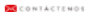

## **Paso 1 y Paso 2**

Comfamiliar Cartagena v Bolív

Lea atentamente cada paso en la pagina

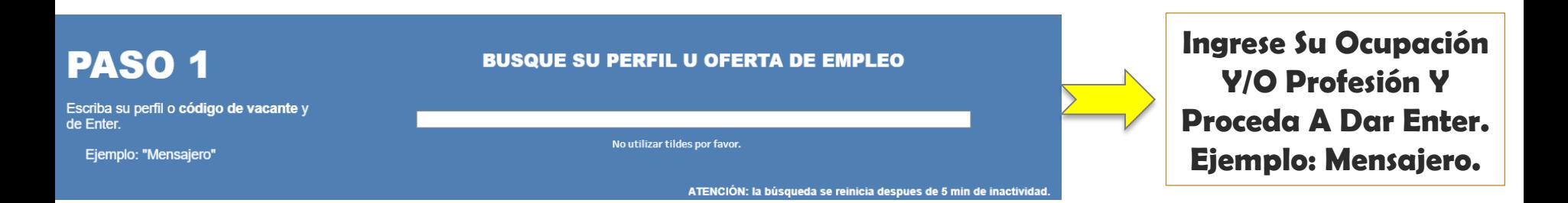

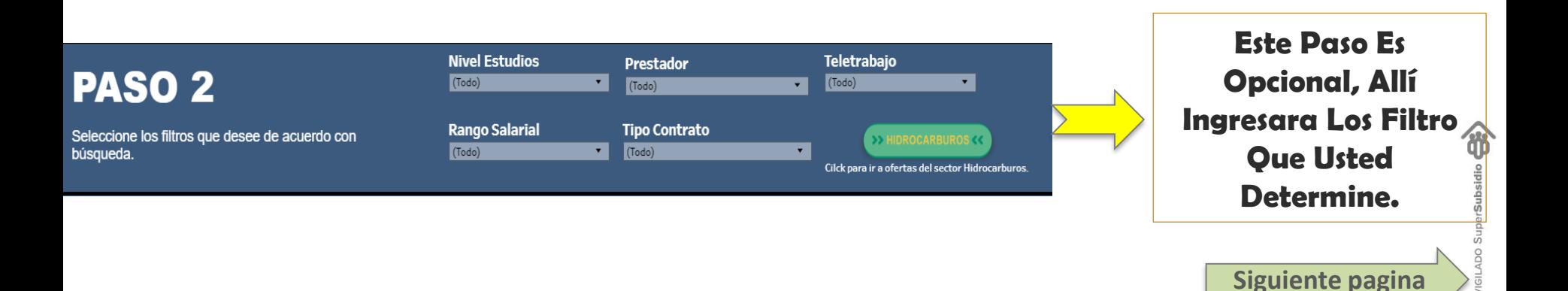

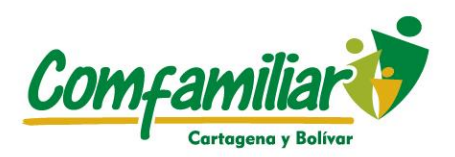

### Paso 3

Después de indicar los dos pasos anteriores se procede a ver los resultados de su ocupación, luego usted puede seleccionar los cargos o vacantes que están disponible.

Ofertas de empleo hov en Colombia de su búsqueda

### 130.832

### **PASO 3**

El mapa resalta los departamentos con las ofertas de acuerdo con los pasos 1 y 2.

A continuación seleccione el departamento en el mapa y/o ciudad en la tabla.

**Departamento**  $($ Todo $)$ 

**Cantidad de ofertas d** el departamento seleccionado

130.832

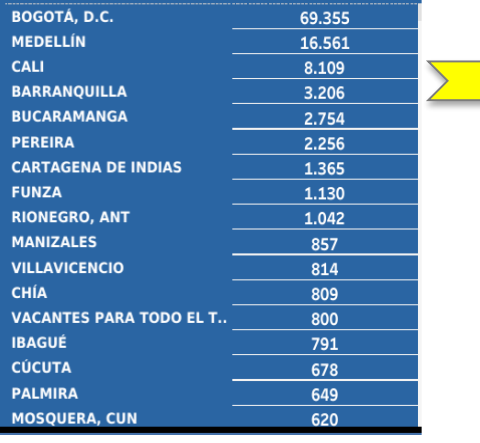

1. Sale El Mapa De Colombia Con **Todos** Los Departamentos En Color **Amarillo** Que **Tiene** Vacantes De Su Ocupación. 2. Seleccione El Departamento De Su Preferencia.

Siguiente pagina

**CONTÁCTENO** 

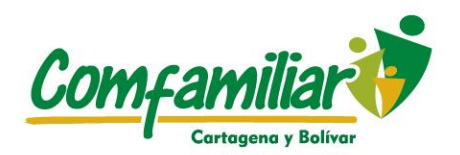

## **RESULTADOS**

#### **Resultados**

Seleccione la oferta de su interés de click en el enlace y allí puede ir directamente a la pagina de la publicación.

Los logos que aparecen en la sección "Enlaces" corresponden a los prestadores autorizados que tienen la vacante registrada

Seleccione el de su preferencia.

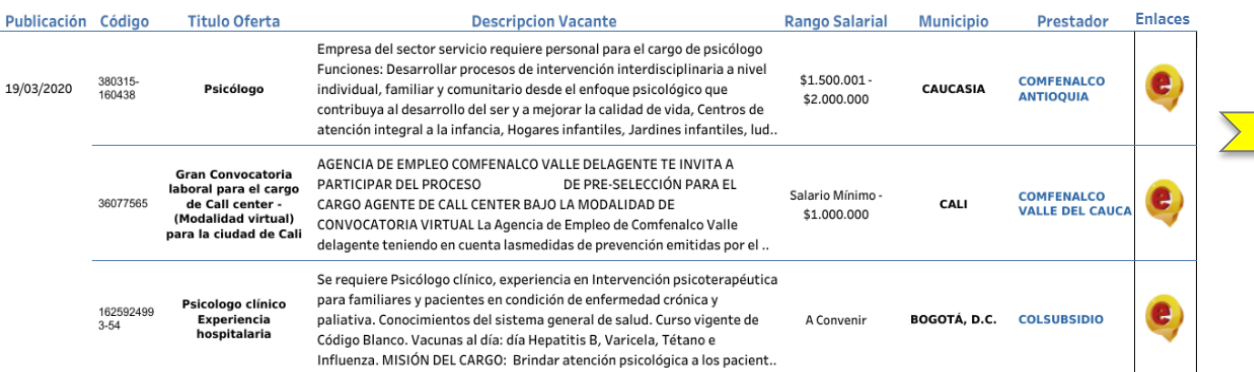

Seleccione la oferta de su interés de clic en el titulo de la oferta o en el enlace, esto lo llevara directamente a la pagina donde este registrada la vacante.

**Siguiente pagina**

ŋ

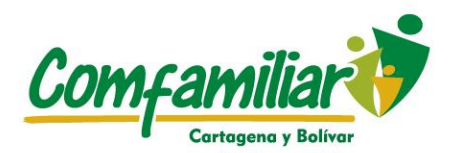

# **SEGUNDA OPCIÓN**

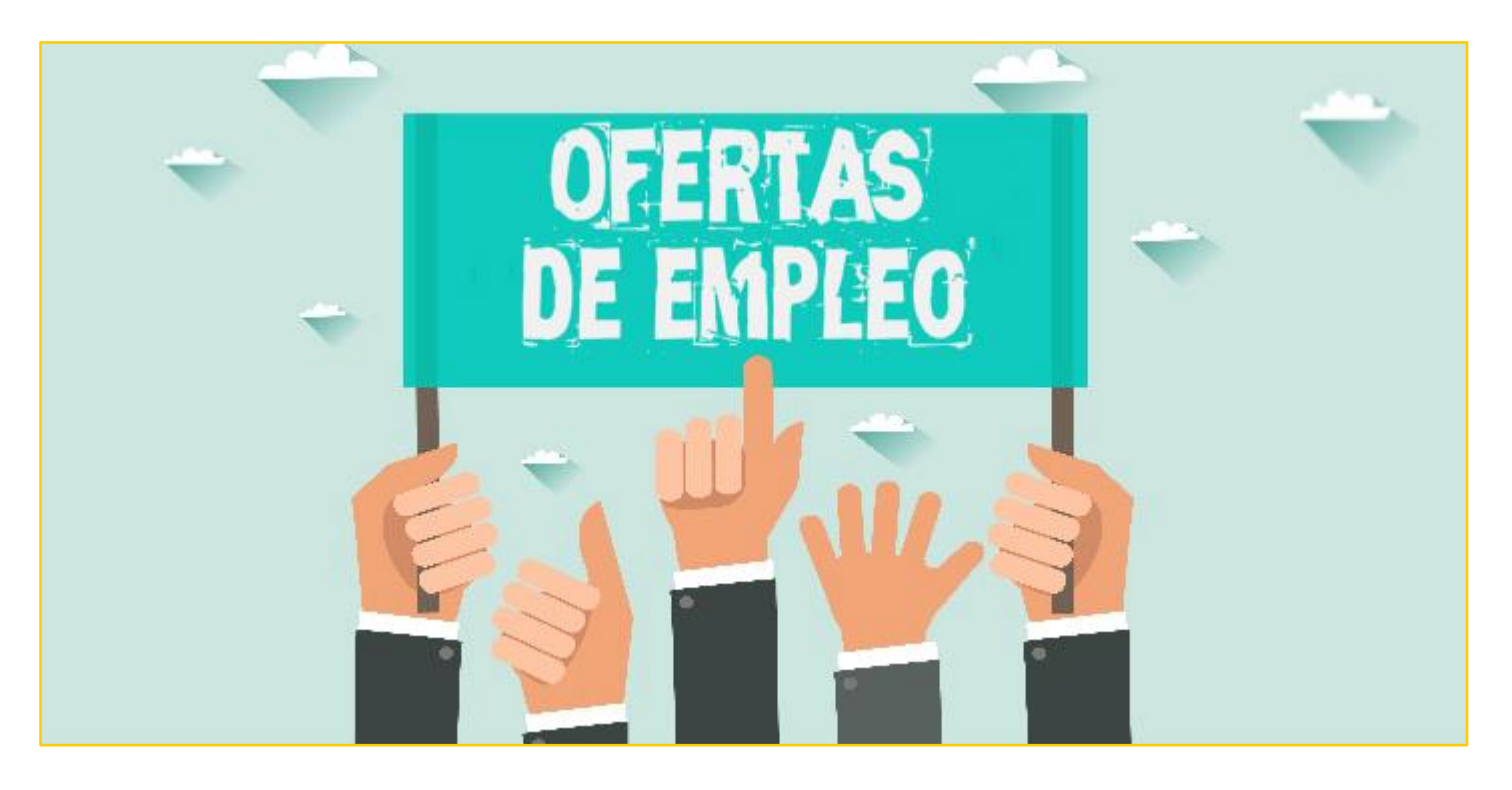

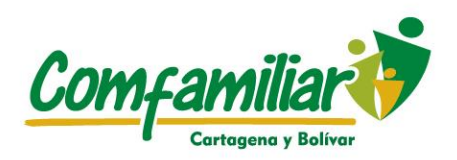

# **PASOS**

- 1. Ingrese a google Chrome y coloque.
- 2. La Pagina: [Www.Serviciodeempleo.Gov.Co](http://www.serviciodeempleo.gov.co/)
- 3. Diríjase Al Link Que Tiene Por Nombre: Busca Empleo
- 4. Proceda a bajar la pagina y en la ultima parte de clic en el link buscadores de empleo.
- 5. Ingresados en buscadores de empleo, proceda a bajar la pagina e ingrese al link registro de la hoja de vida e ingrese su usuario y contraseña.

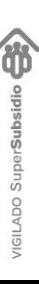

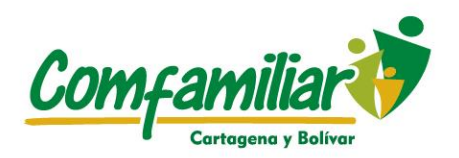

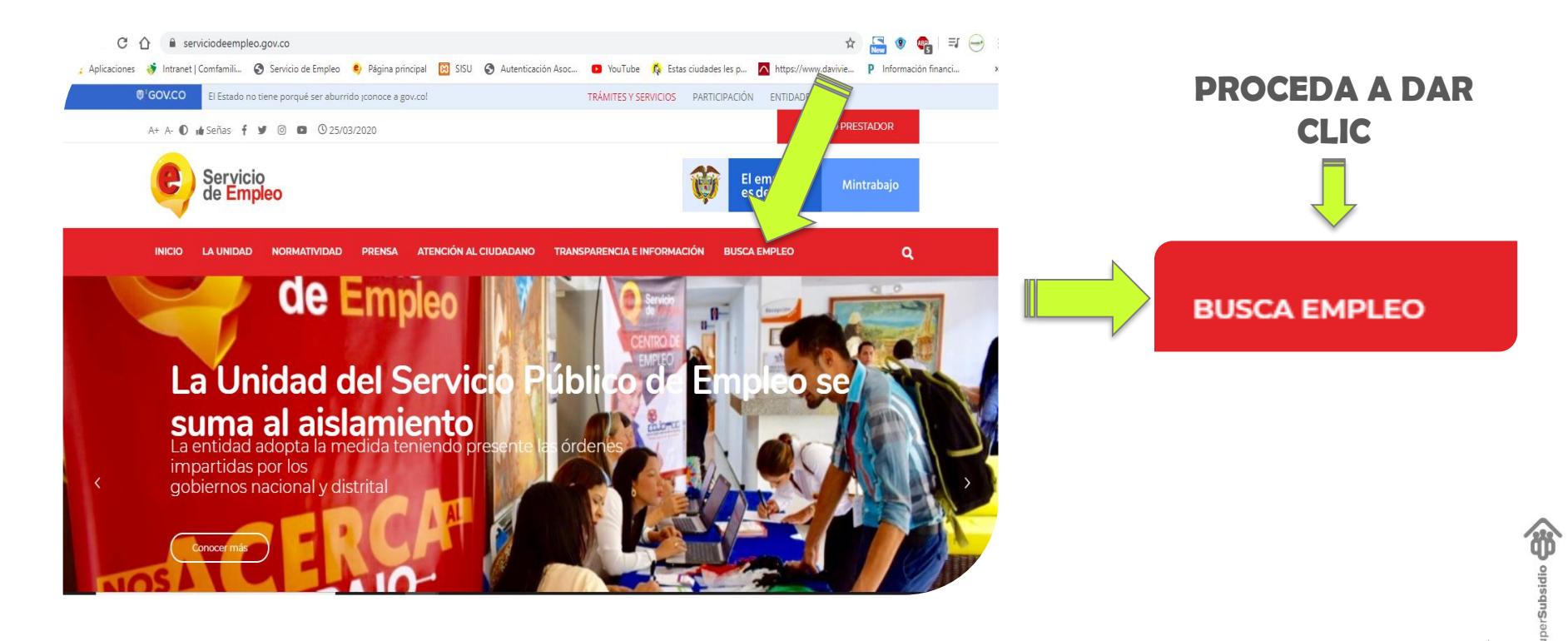

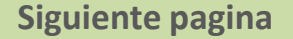

ŋ ADO

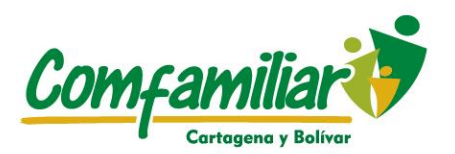

### De clic en buscadores de empleo, se encuentra ubicado en la parte baja de la pagina

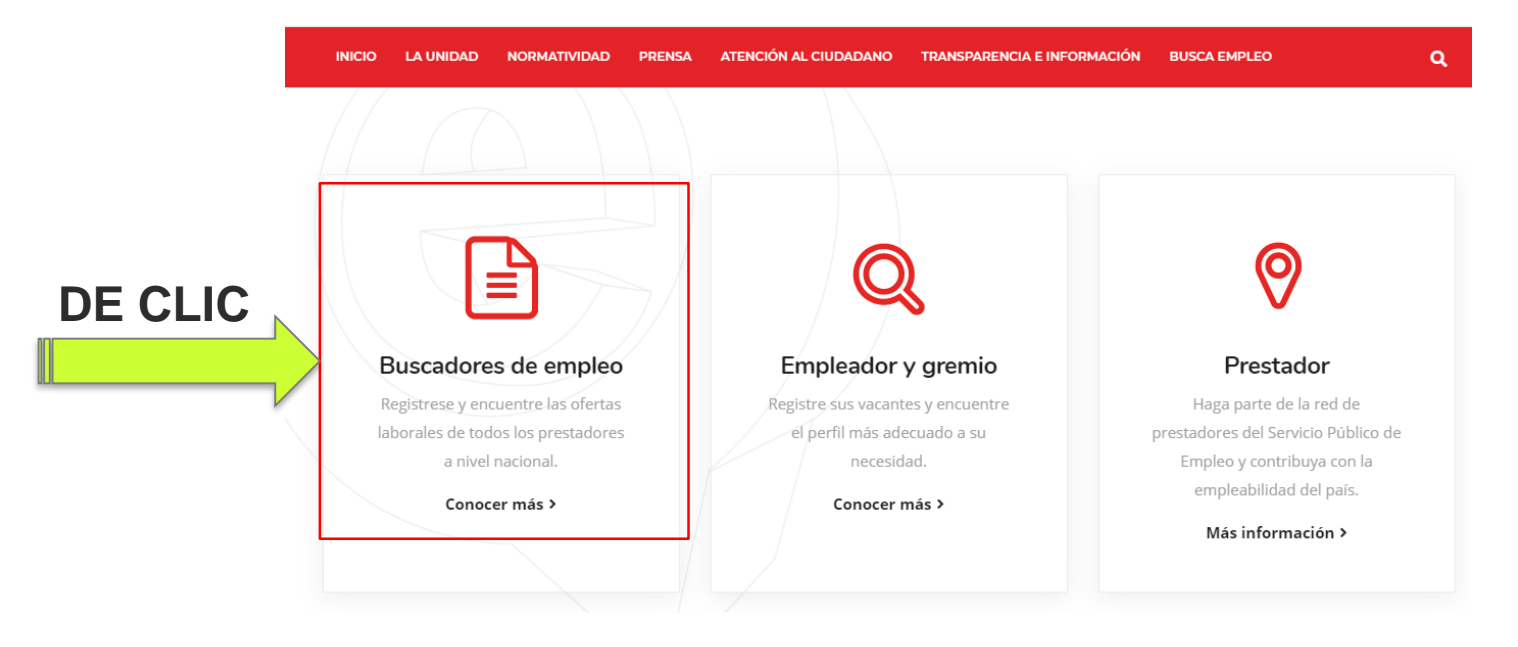

ŋ ADO

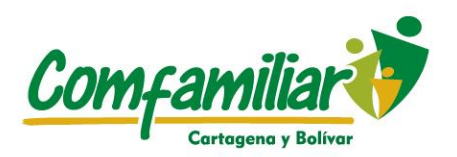

### De clic en registro de hoja de vida, se encuentra ubicado en la parte baja de la pagina e ingrese sus datos.

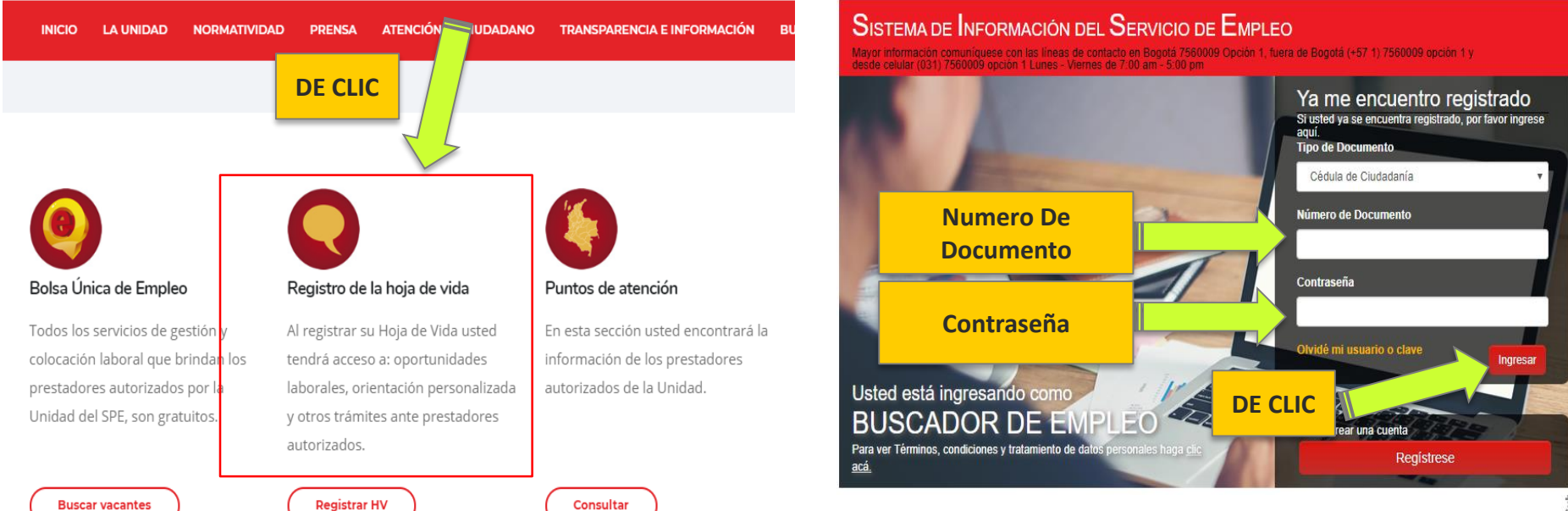

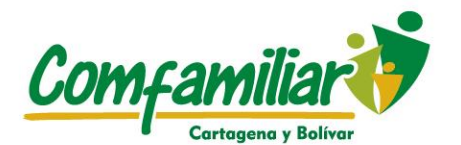

#### Ingresado A La Pagina Encontrara Lo Siguiente:

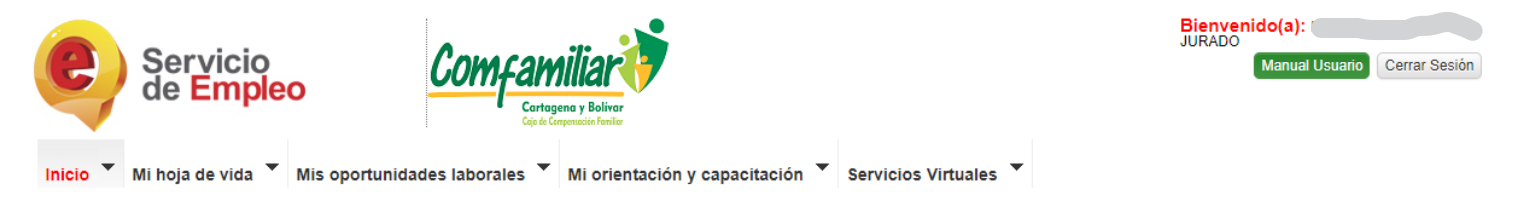

Usted se encuentra en: Inicio > Datos Básicos

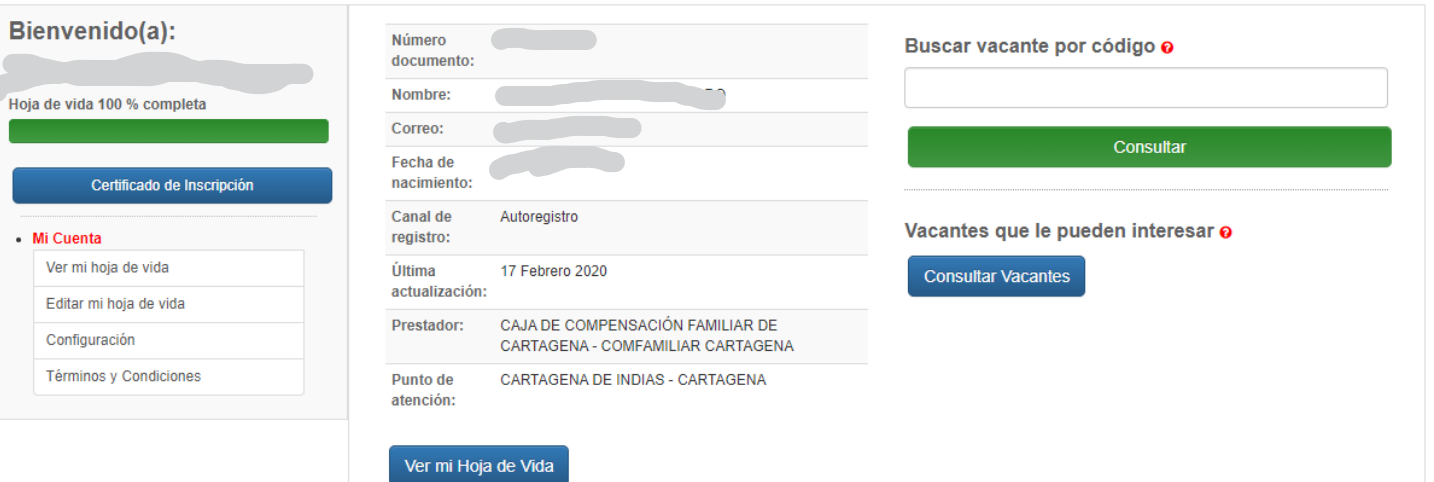

**Siguiente pagina**

uperSub vī **IGILADO** 

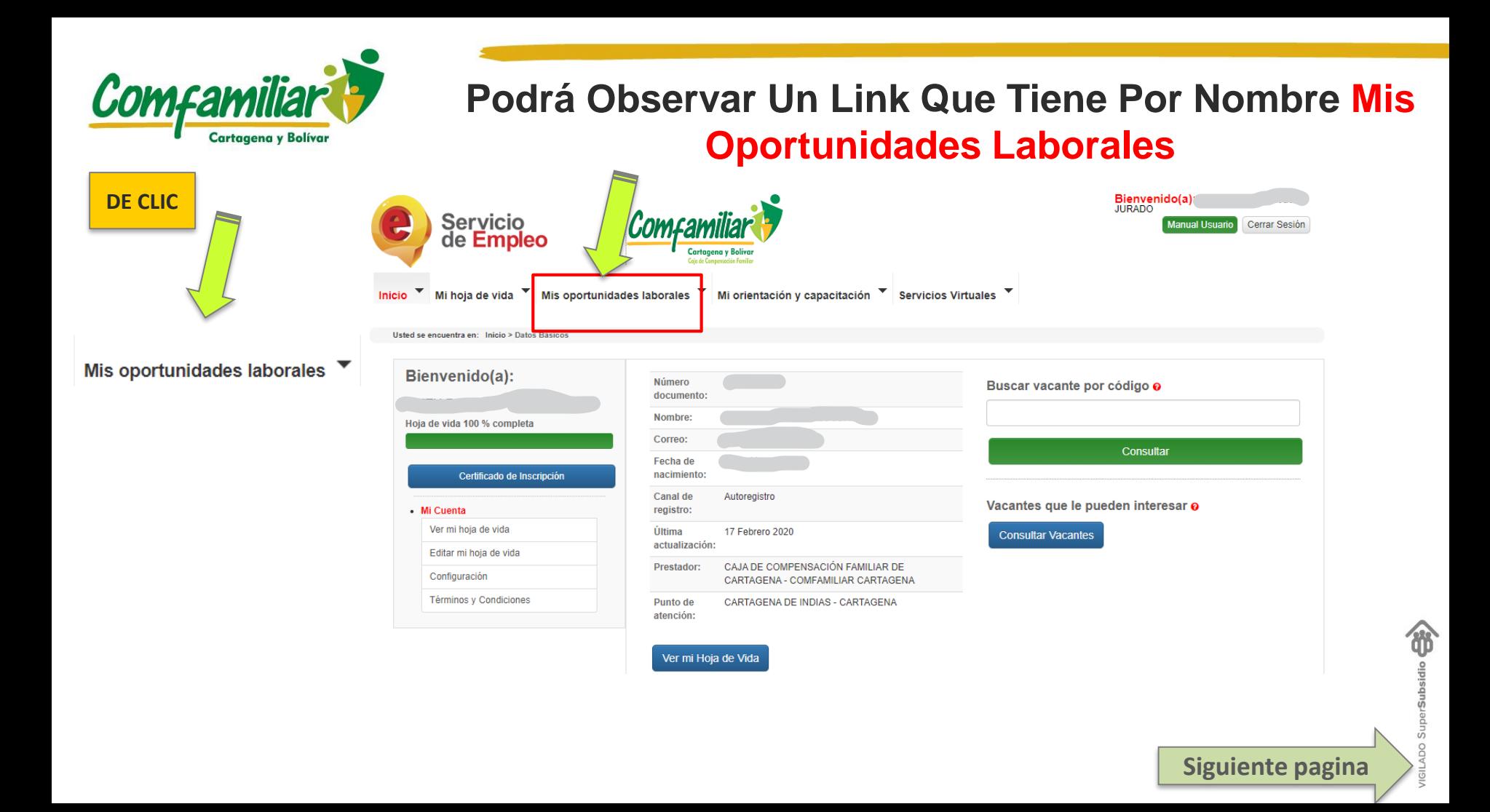

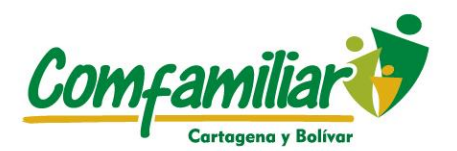

### **Allí Encontrara Las Opciones De: Consultar Vacantes, Consultar Vacante Por Código Y Mis Procesos.**

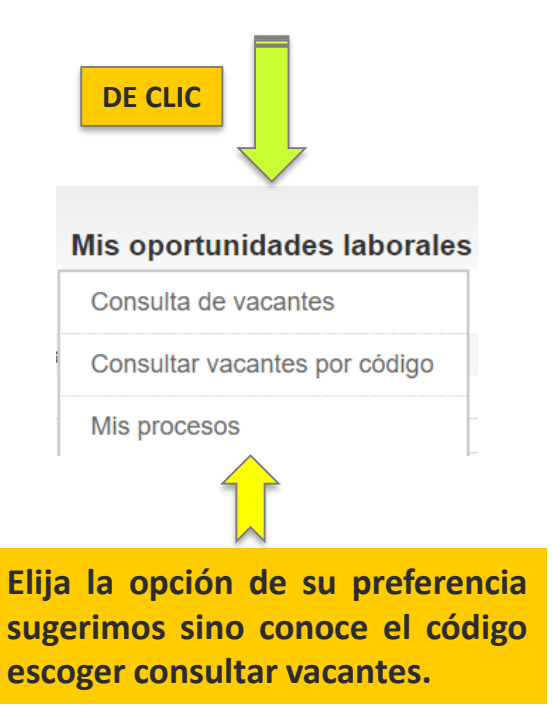

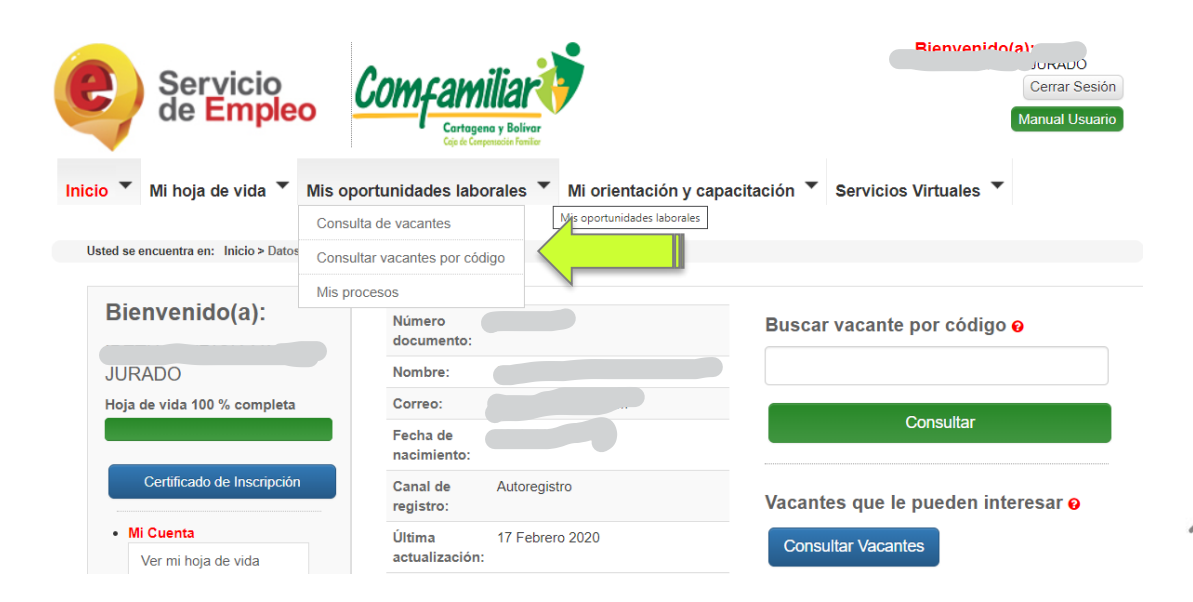

**Siguiente pagina**

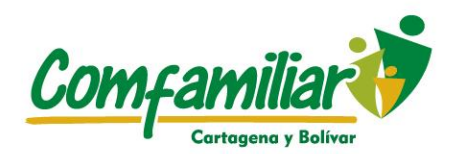

**Cuando Le Da Clic A Consultar Vacante Encontrará Las Siguiente opciones: Las Vacantes, los filtros Y Ver Detalle. Proceda a seleccionar según su preferencia.**

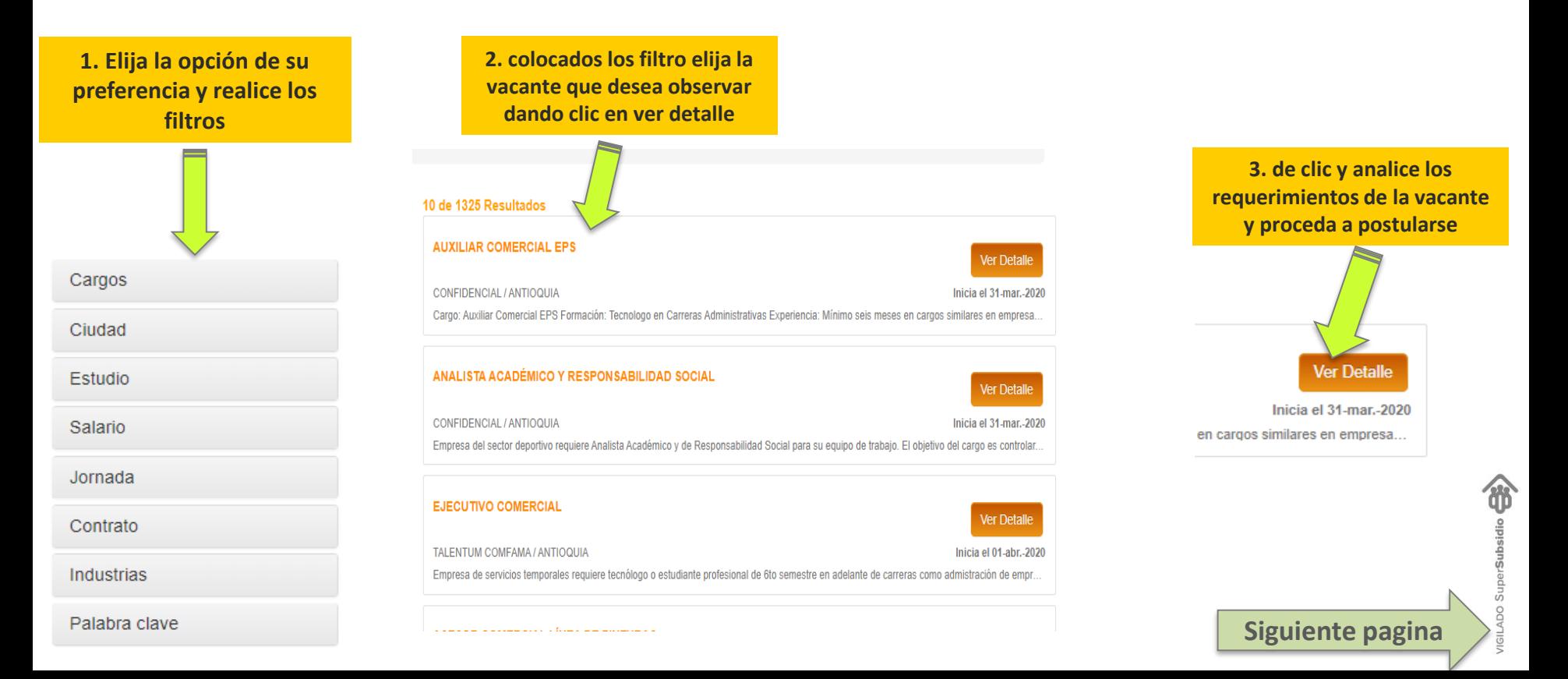

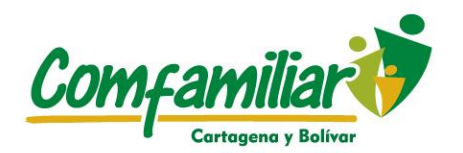

### **VACANTE El Código Identifica La**

**Vacante, Téngalo Presente.**

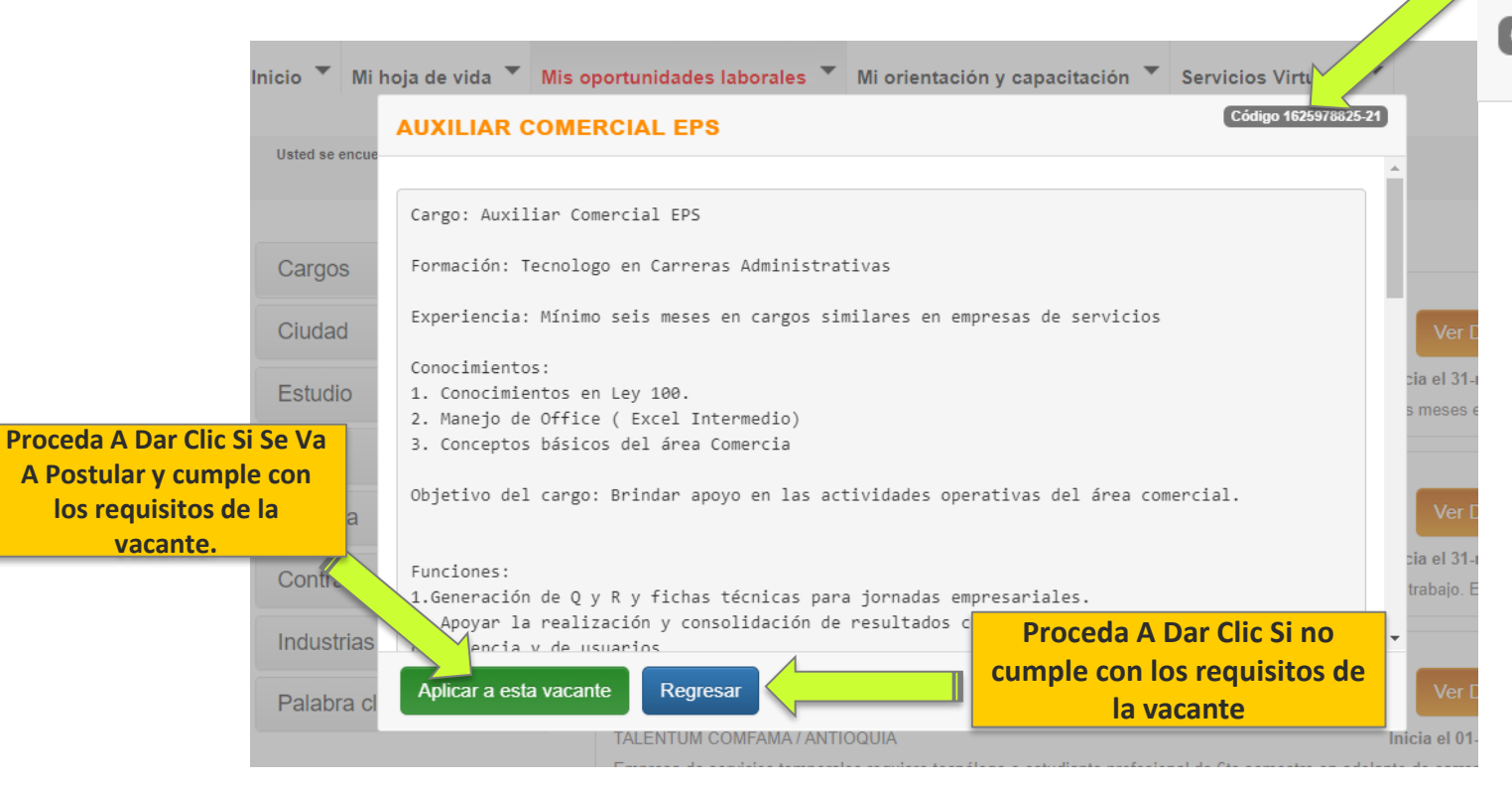

Código 1625978825-21

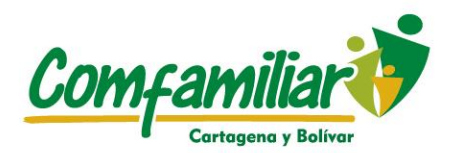

### ¿COMO VEO MIS POSTULACIONES?

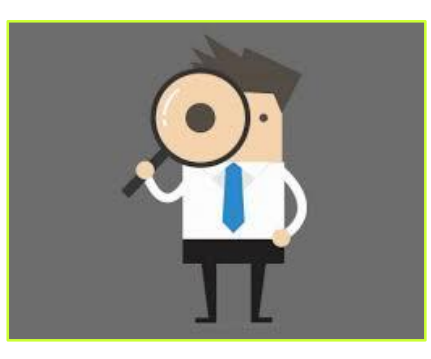

#### Mis oportunidades laborales

Consulta de vacantes

Consultar vacantes por código

Mis procesos

**Aquí puede ver todas las vacantes en las que se ha postulado por este medio.**

GILADO SuperSul

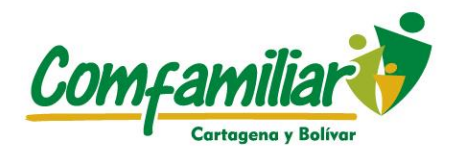

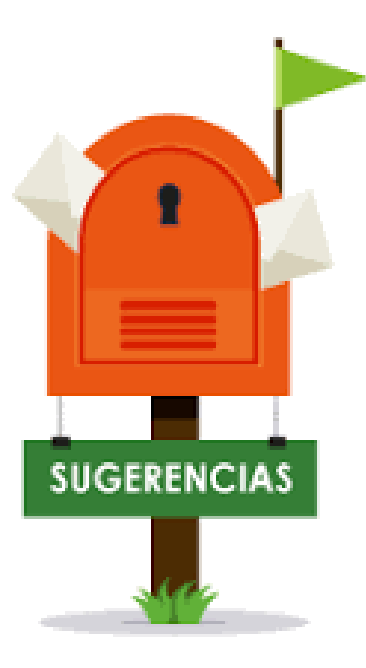

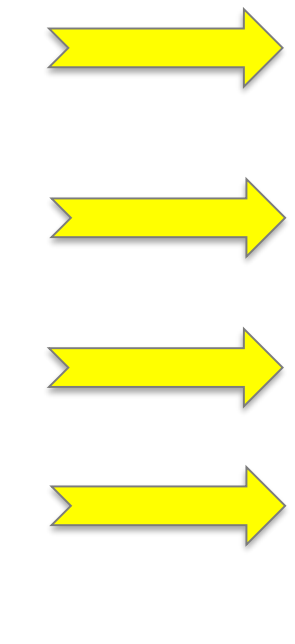

**Para ver los procesos en los que se ha postulado de clic en la opción mis procesos, allí le indicaran como va sus postulaciones.**

**Lea El Manual Del Usuario Para Que Tenga Manejo Completo De La Plataforma.**

**Ingrese Frecuentemente A La Pagina Para Que Realice Sus Búsquedas De Empleo.**

**Inicie Su Ruta De Empleabilidad Sacando Su Cita Con El Orientador Laboral.**

**Si Presenta Inconveniente En Su Postulación Favor Comunicarse Con Su Prestador, Para Apoyarle En La Postulación De La Vacante.**

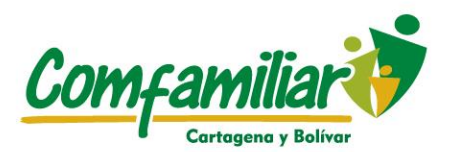

No crecemos cuando las cosas se vuelven fáciles, lo hacemos cuando afrontamos nuestros desafíos.

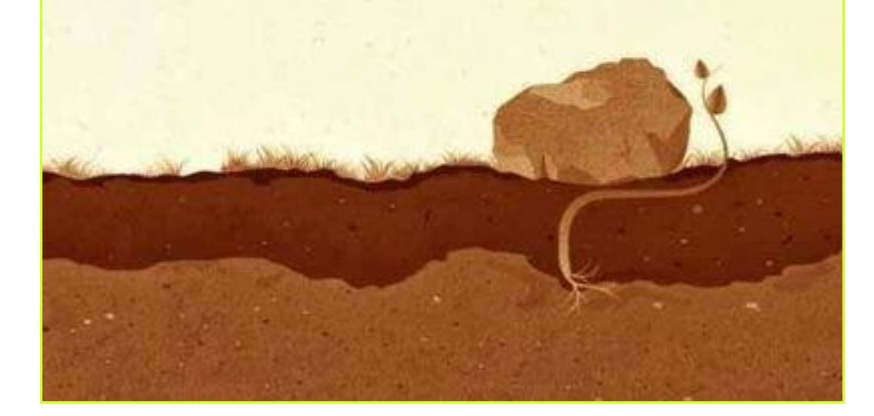

Síguenos en:

 $\blacksquare$